#### **REPUBLIK INDONESIA KEMENTERIAN HUKUM DAN HAK ASASI MANUSIA**

# **SURAT PENCATATAN CIPTAAN**

Dalam rangka pelindungan ciptaan di bidang ilmu pengetahuan, seni dan sastra berdasarkan Undang-Undang Nomor 28 Tahun 2014 tentang Hak Cipta, dengan ini menerangkan:

Gajah Mungkur, Semarang, Jawa Tengah, 50233

Gajah Mungkur, Semarang, Jawa Tengah 50234

Nomor dan tanggal permohonan : EC00202381338, 14 September 2023

**Pencipta**

Nama : **Dr. Heny Hartono, SS., MPd, Ir. IM. Tri Hesti Mulyani, MT dkk**

 $\Gamma_{\!\scriptscriptstyle\sigma}$ 

Alamat / / / / / / / Dr. Heny Hartono, SS., MPd,

 $Kewarganegaraan$   $\left| \left| \left| \left| \left| \left| \left| \left| \left| \left| \left| \right| \right| \right| \right| \right| \right| \right| \right| \right| \right|$  : Indonesia

**Pemegang Hak Cipta**

Nama : **LPPM Universitas Katolik Soegijapranata** Alamat : Jl. Pawiyatan Luhur IV/1, Bendan Duwur,

Kewarganegaraan : Indonesia

Jenis Ciptaan : **Program Komputer** Judul Ciptaan : **Proses Mentoring Dosen Di Universitas Katolik Soegijapranata**

Tanggal dan tempat diumumkan untuk pertama kali di wilayah Indonesia atau di luar wilayah Indonesia

Jangka waktu pelindungan > 1 | Berlaku selama 50 (lima puluh) tahun sejak Ciptaan tersebut pertama kali

Nomor pencatatan  $\sqrt{7}$  / $\sqrt{4}$  / $\sqrt{2}$  : 000514291

adalah benar berdasarkan keterangan yang diberikan oleh Pemohon. Surat Pencatatan Hak Cipta atau produk Hak terkait ini sesuai dengan Pasal 72 Undang-Undang Nomor 28 Tahun 2014 tentang Hak Cipta.

**Semarang Berbasis Aplikasi**

: 11 Agustus 2022, di Semarang

dilakukan Pengumuman.

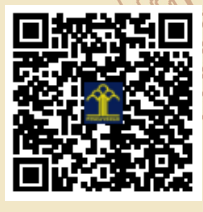

a.n. MENTERI HUKUM DAN HAK ASASI MANUSIA Direktur Hak Cipta dan Desain Industri

> Anggoro Dasananto NIP. 196412081991031002

Disclaimer:

IJ

Dalam hal pemohon memberikan keterangan tidak sesuai dengan surat pernyataan, Menteri berwenang untuk mencabut surat pencatatan permohonan.

 $\Delta$ 

 $\mathbf{I}_{\mathbf{I}}$ 

#### **LAMPIRAN PENCIPTA**

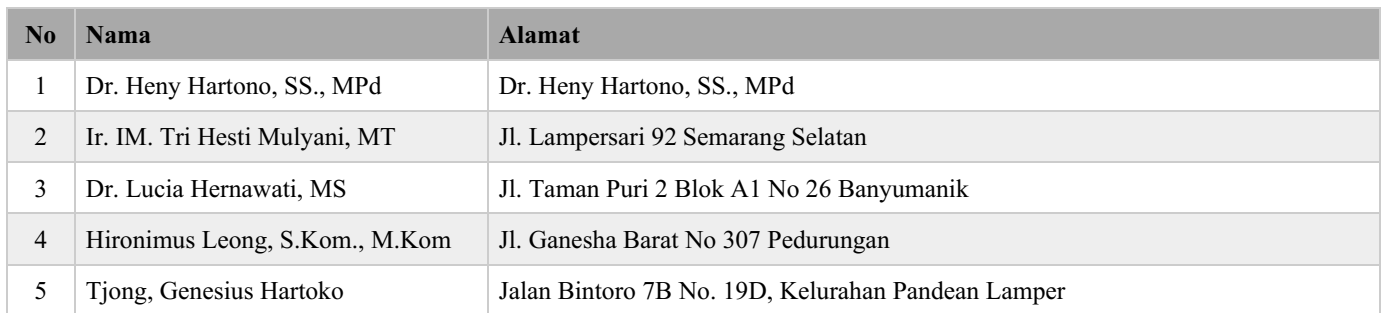

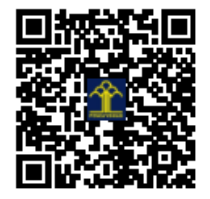

# Buku Manual Program TCB (Teaching Capacity Building)

Tjong, Genesius Hartoko LPPP Universitas Katolik Soegijapranata genshartoko@gmail.com

30 Agustus 2023

## <span id="page-3-0"></span>**DAFTAR ISI**

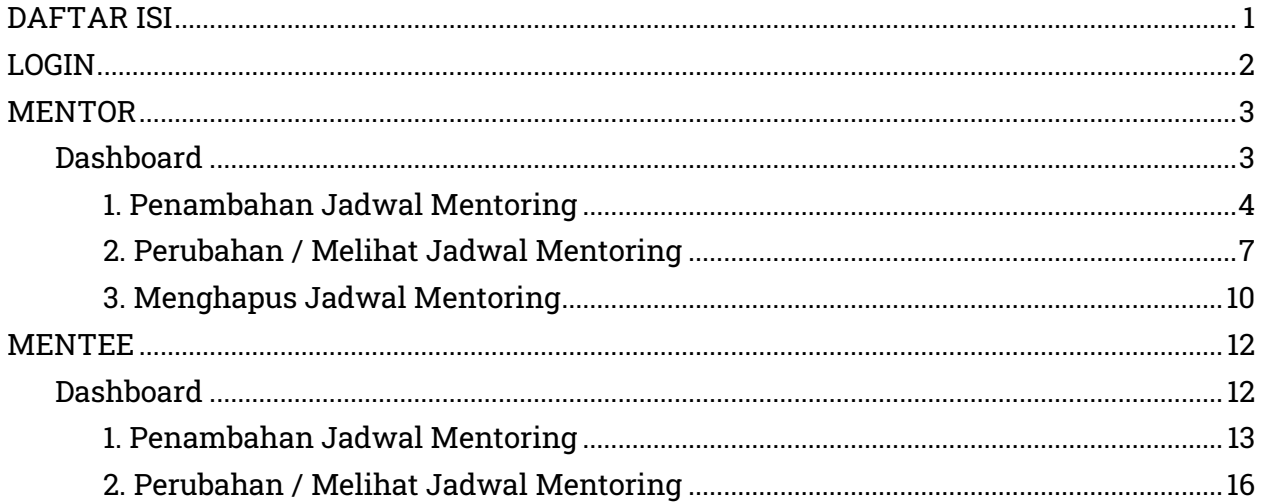

# <span id="page-4-0"></span>LOGIN

Untuk dapat mengakses program ini setiap pengguna diwajibkan untuk login terlebih dahulu, data yang diperlukan adalah NPP dan password. Setelah berhasil melakukan login pengguna akan masuk ke halaman dashboard sesuai dengan peran pengguna tersebut, terdapat 3 peran yaitu mentor, mentee, dan admin.

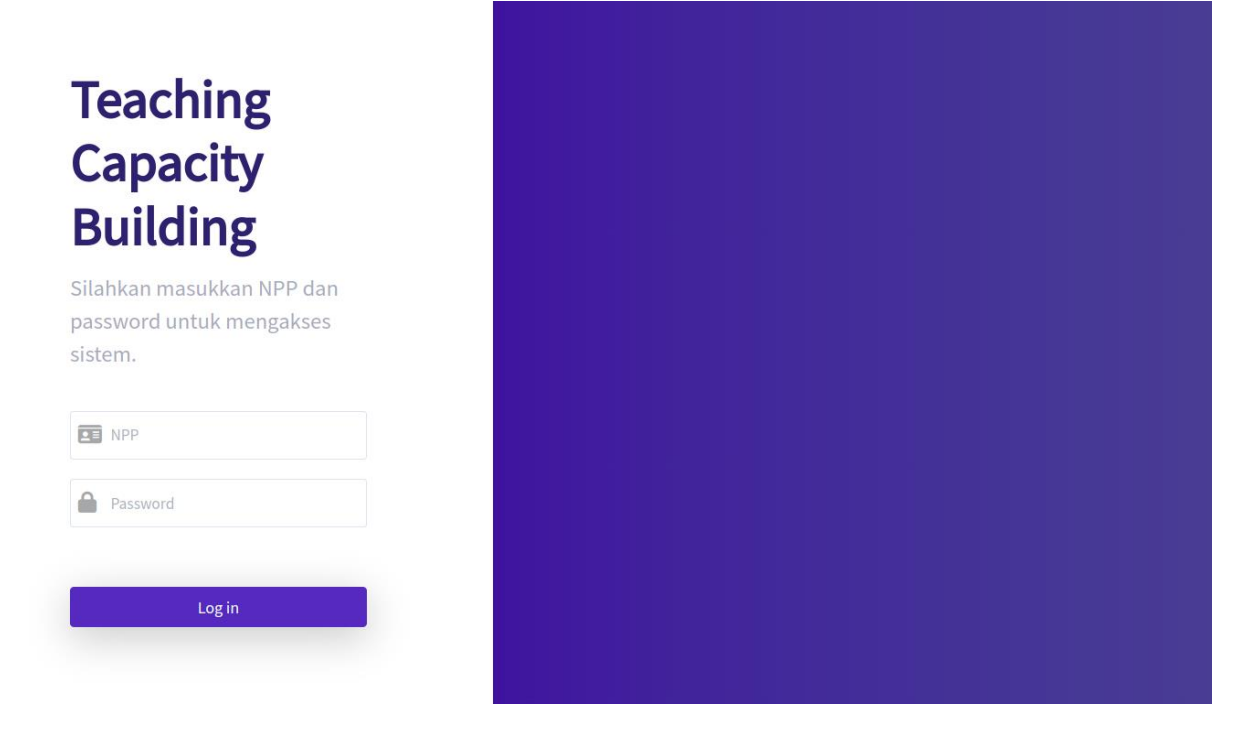

## <span id="page-5-0"></span>MENTOR

### <span id="page-5-1"></span>Dashboard

Berikut ini adalah dashboard untuk mentor.

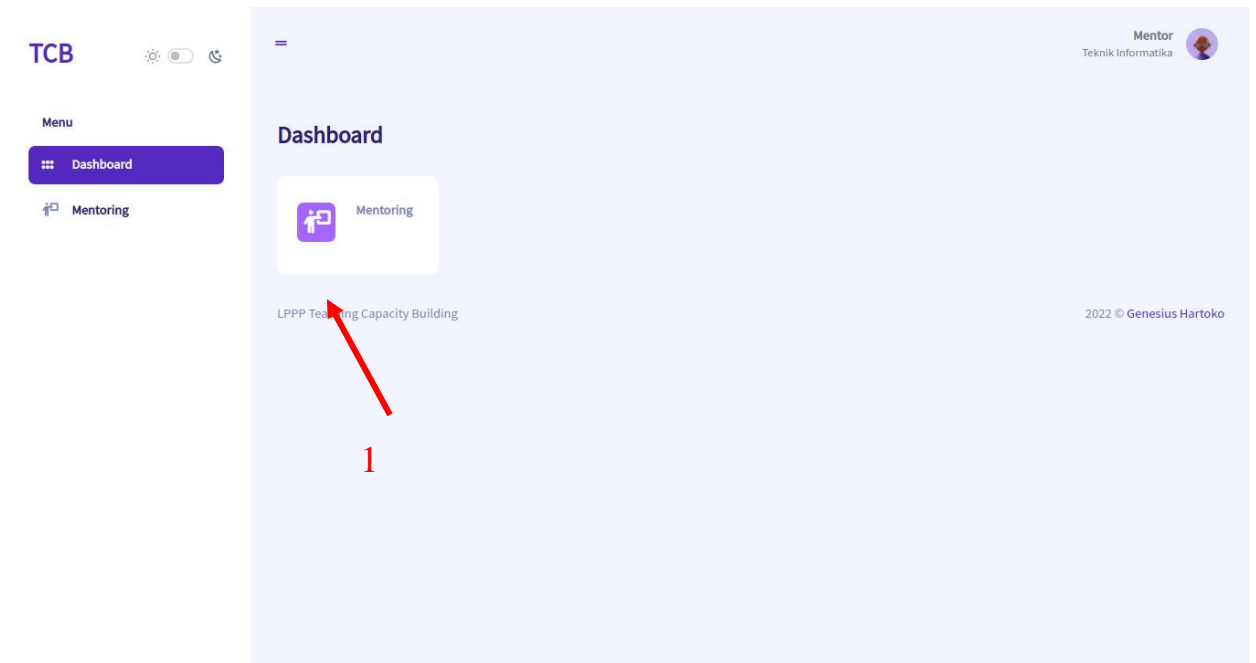

Menu 1: menu Mentoring yang digunakan untuk melihat, menambah, mengubah, dan menghapus jadwal mentoring.

#### <span id="page-6-0"></span>1. Penambahan Jadwal Mentoring

Untuk menambah jadwal mentoring, pilh menu 'Mentoring' pada dashboard atau sidebar (menu di sebelah kiri).

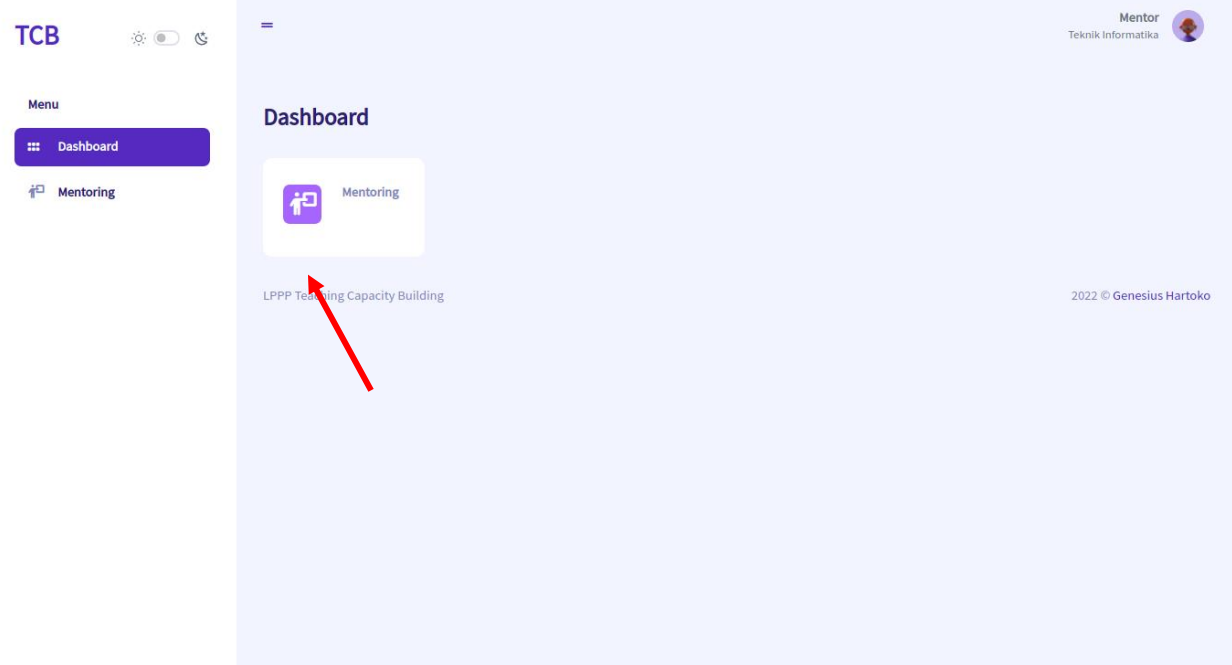

Selanjutnya akan muncul halaman seperti gambar di bawah, pengguna dapat melihat tabel yang berisikan jadwal mentoring yang sudah dibuat.

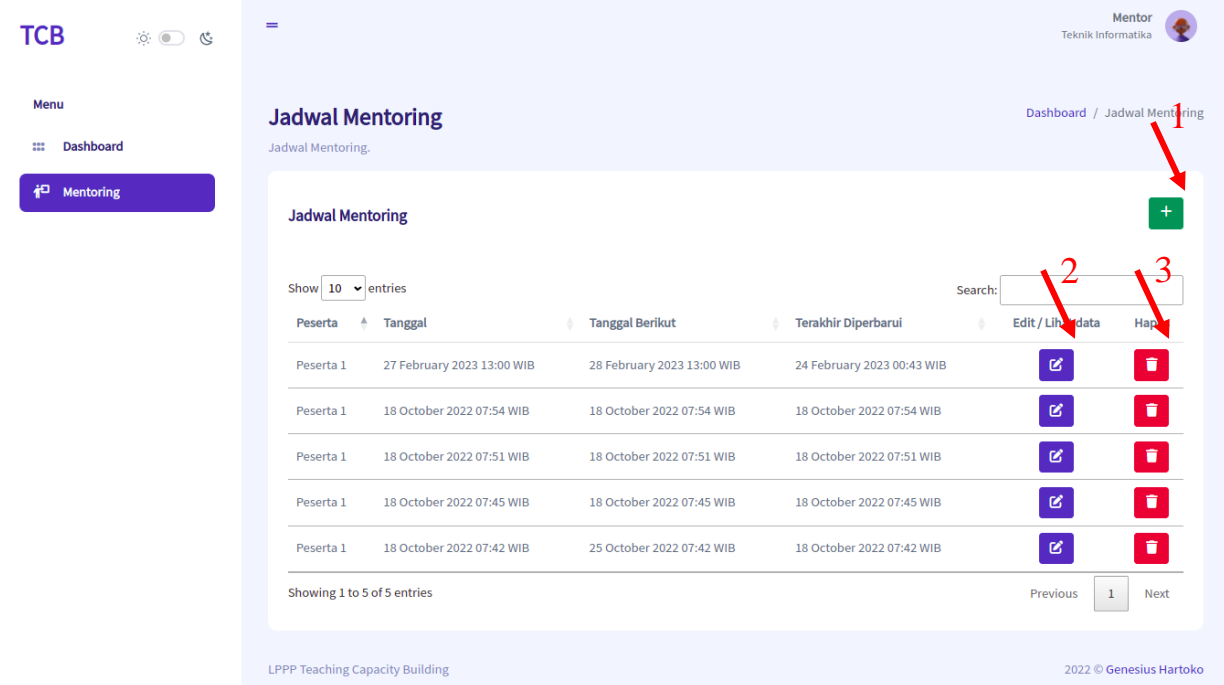

Tombol 2: Mengubah atau melihat rincian jadwal mentoring.

Tombol 3: Menghapus jadwal mentoring.

Untuk membuat jadwal mentoring tekan tombol 1.

Selanjutnya akan muncul formulir seperti pada gambar di bawah, mentor dapat mengisi formulir tersebut sesuai dengan mentoring yang ingin dilakukan.

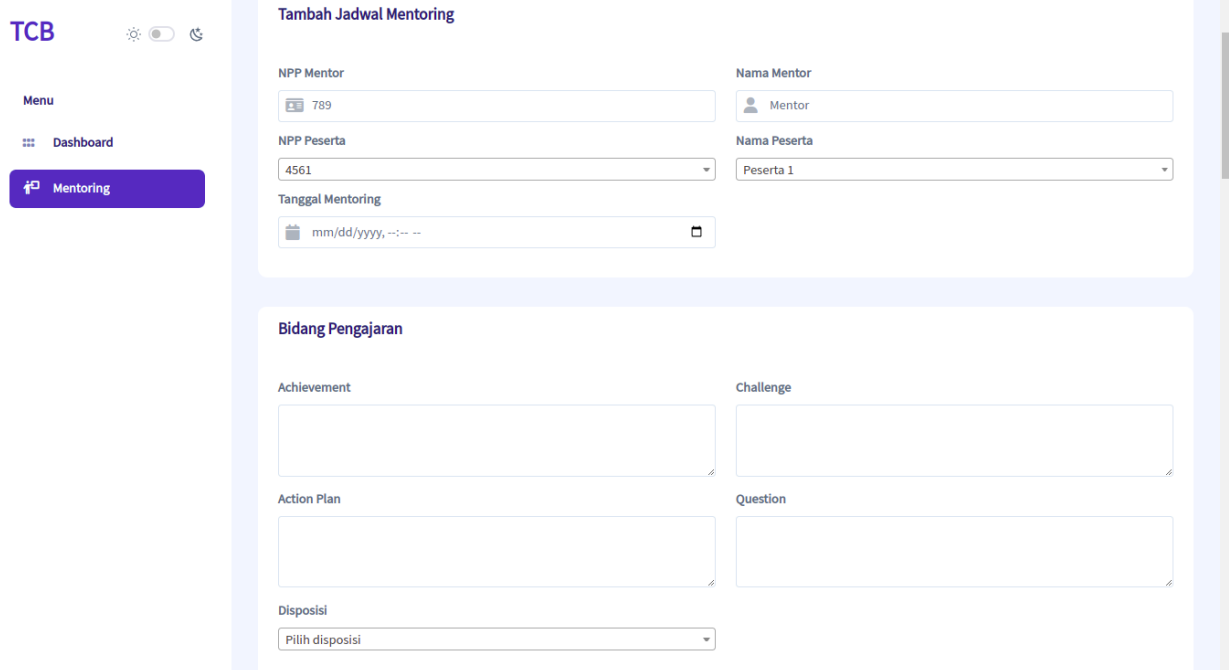

Pada bagian bawah formulir terdapat beberapa opsi.

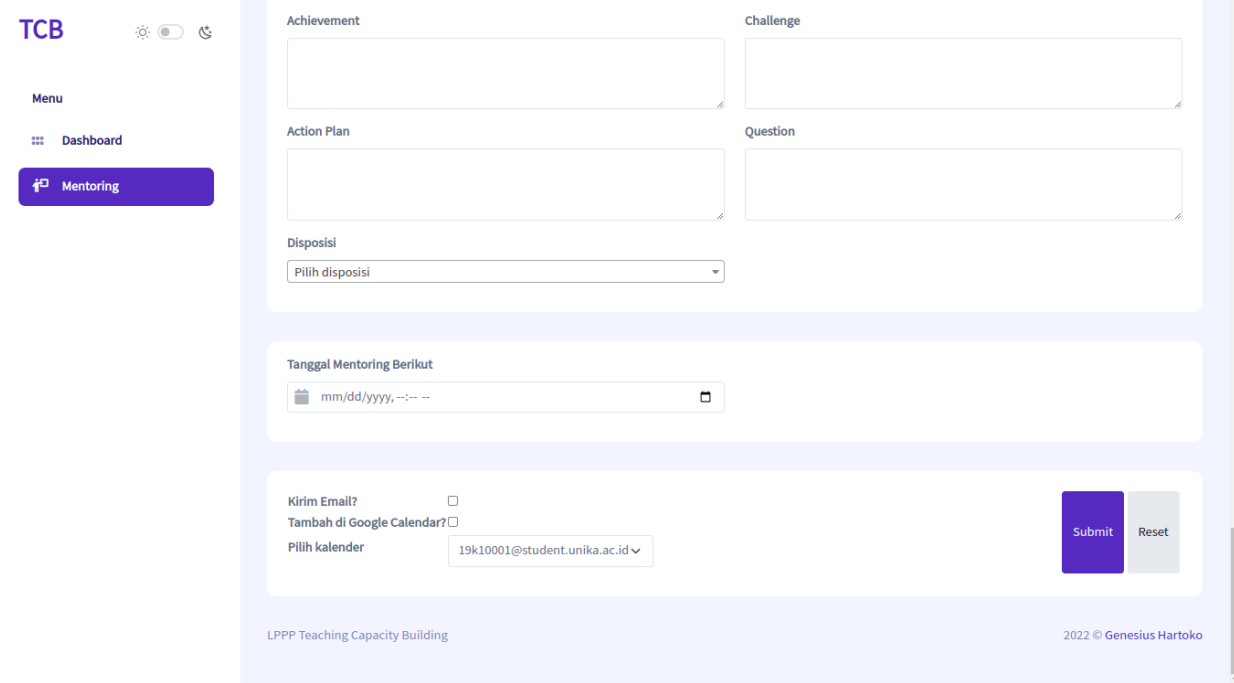

Opsi 'Kirim Email?' akan mengirim email kepada mentor dan mentee untuk memberitahukan adanya jadwal mentoring baru yang dibuat oleh mentor. Opsi 'Tambah di Google Calendar?' akan membuat jadwal baru pada Google Calendar mentor dengan mentee sebagai guest.

Opsi 'Pilih Kalender' digunakan untuk memilih kalender mana yang akan digunakan untuk memasukkan jadwal baru pada Google Calendar.

Setelah selesai mengisi formulir dan memilih opsi yang diinginkan, pengguna dapat menekan tombol 'Submit' dan jadwal mentoring akan tersimpan.

### <span id="page-9-0"></span>2. Perubahan / Melihat Jadwal Mentoring

Untuk mengubah atau melihat jadwal mentoring, pilih menu 'Mentoring' pada dashboard atau sidebar (menu di sebelah kiri).

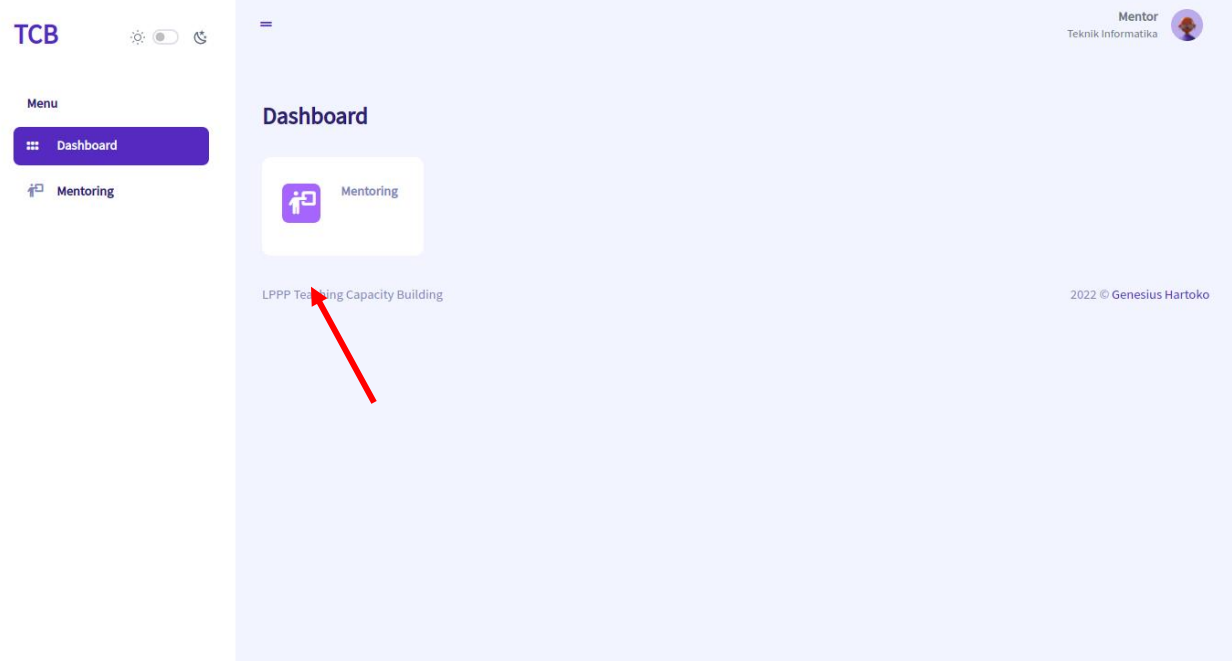

Selanjutnya akan muncul halaman seperti gambar di bawah, pengguna dapat melihat tabel yang berisikan jadwal mentoring yang sudah dibuat.

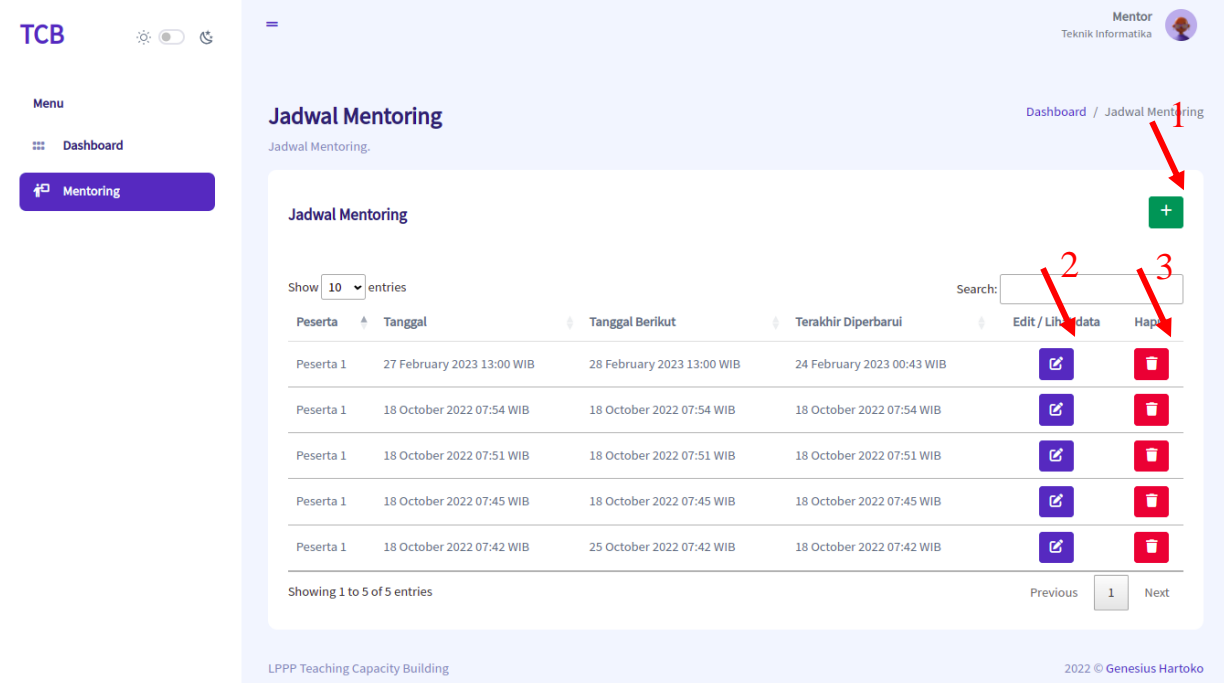

Tombol 2: Mengubah atau melihat rincian jadwal mentoring.

Tombol 3: Menghapus jadwal mentoring.

Untuk mengubah atau melihat jadwal mentoring tekan tombol 2.

Selanjutnya akan muncul formulir seperti pada gambar di bawah, mentor dapat

mengubah isi dari formulir tersebut atau hanya sekedar melihat isi dari jadwal mentoring tersebut.

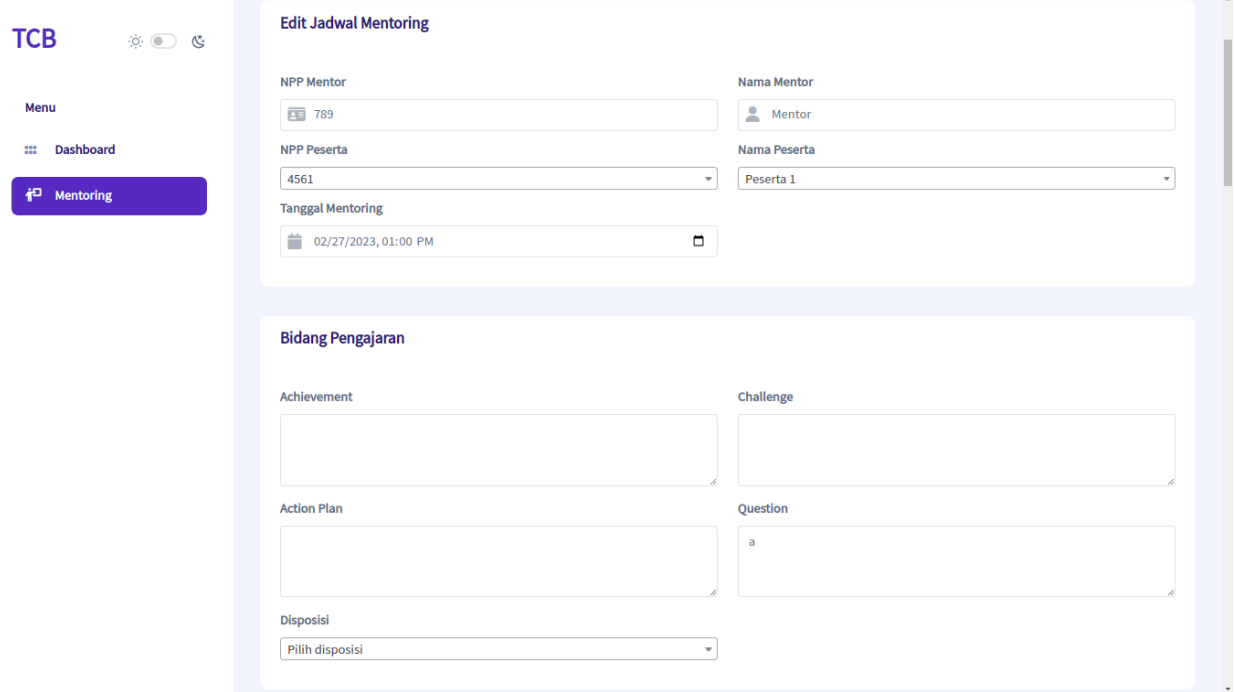

Pada bagian bawah formulir terdapat beberapa opsi.

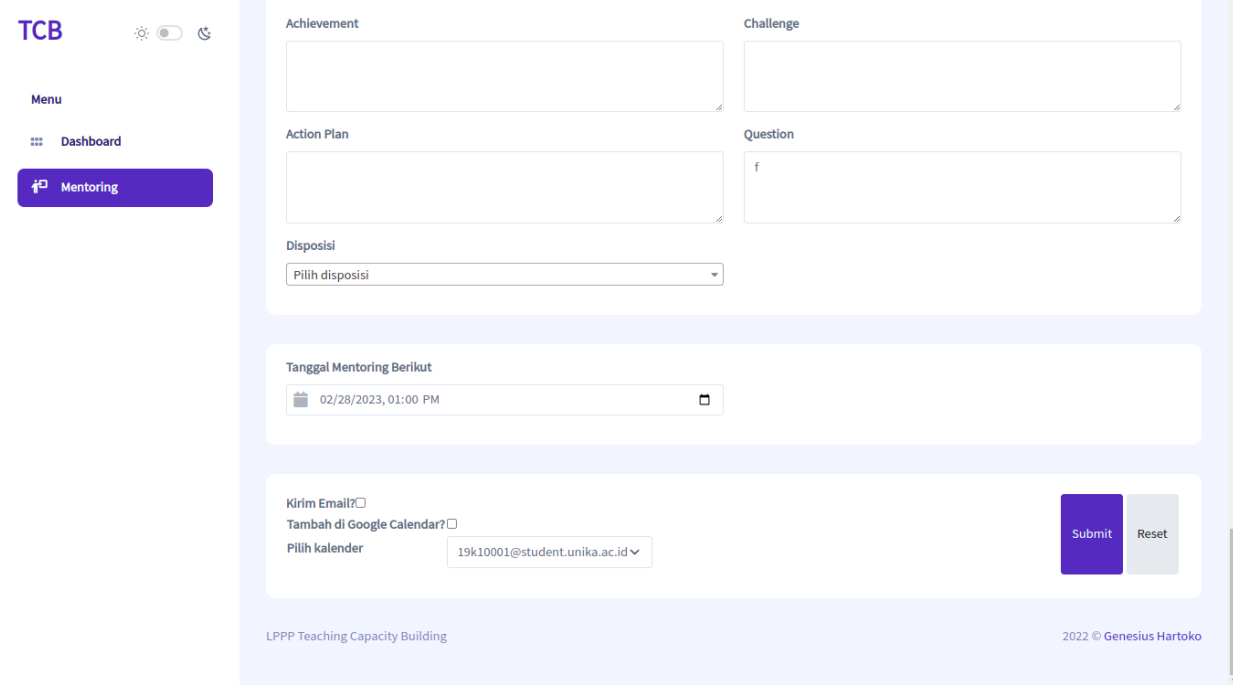

Opsi 'Kirim Email?' akan mengirim email kepada mentor dan mentee untuk memberitahukan adanya perubahan jadwal mentoring yang dilakukan oleh mentor. Opsi 'Tambah di Google Calendar?' akan membuat jadwal baru pada Google Calendar mentor dengan mentee sebagai guest.

Opsi 'Pilih Kalender' digunakan untuk memilih kalender mana yang akan digunakan untuk memasukkan jadwal baru pada Google Calendar.

Setelah selesai mengubah formulir dan memilih opsi yang diinginkan, pengguna dapat menekan tombol 'Submit' dan perubahan data pada jadwal mentoring akan tersimpan. Atau jika hanya melihat jadwal mentoring tesebut maka tidak perlu menekan tombol 'Submit'.

#### <span id="page-12-0"></span>3. Menghapus Jadwal Mentoring

Untuk menghapus jadwal mentoring, pilih menu 'Mentoring' pada dashboard atau sidebar (menu di sebelah kiri).

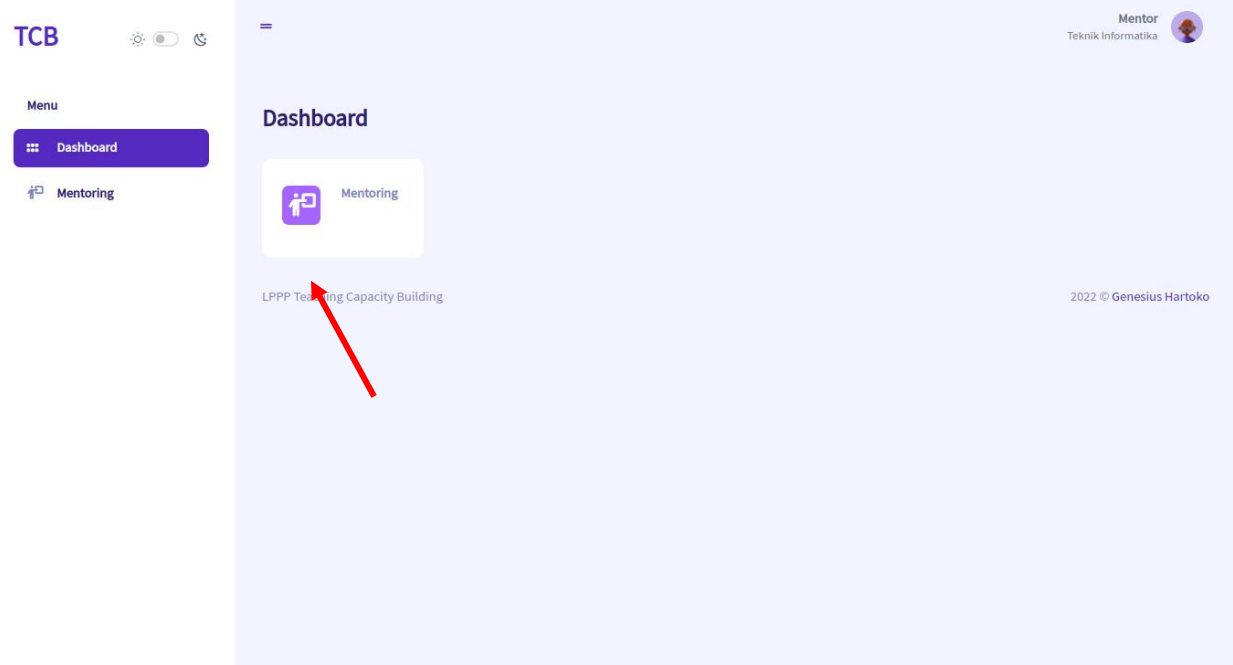

Selanjutnya akan muncul halaman seperti gambar di bawah, pengguna dapat melihat tabel yang berisikan jadwal mentoring yang sudah dibuat.

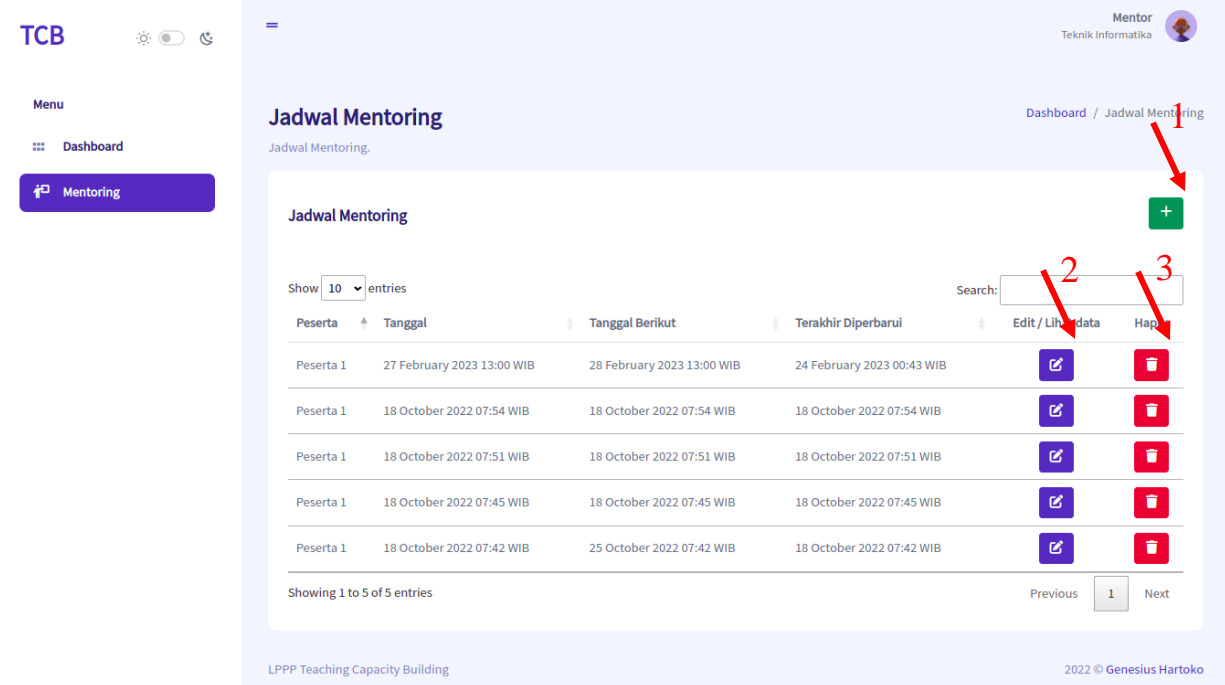

Tombol 2: Mengubah atau melihat rincian jadwal mentoring. Tombol 3: Menghapus jadwal mentoring. Untuk menghapus jadwal mentoring tekan tombol 3.

## <span id="page-14-0"></span>MENTEE

### <span id="page-14-1"></span>Dashboard

Berikut ini adalah dashboard untuk mentee.

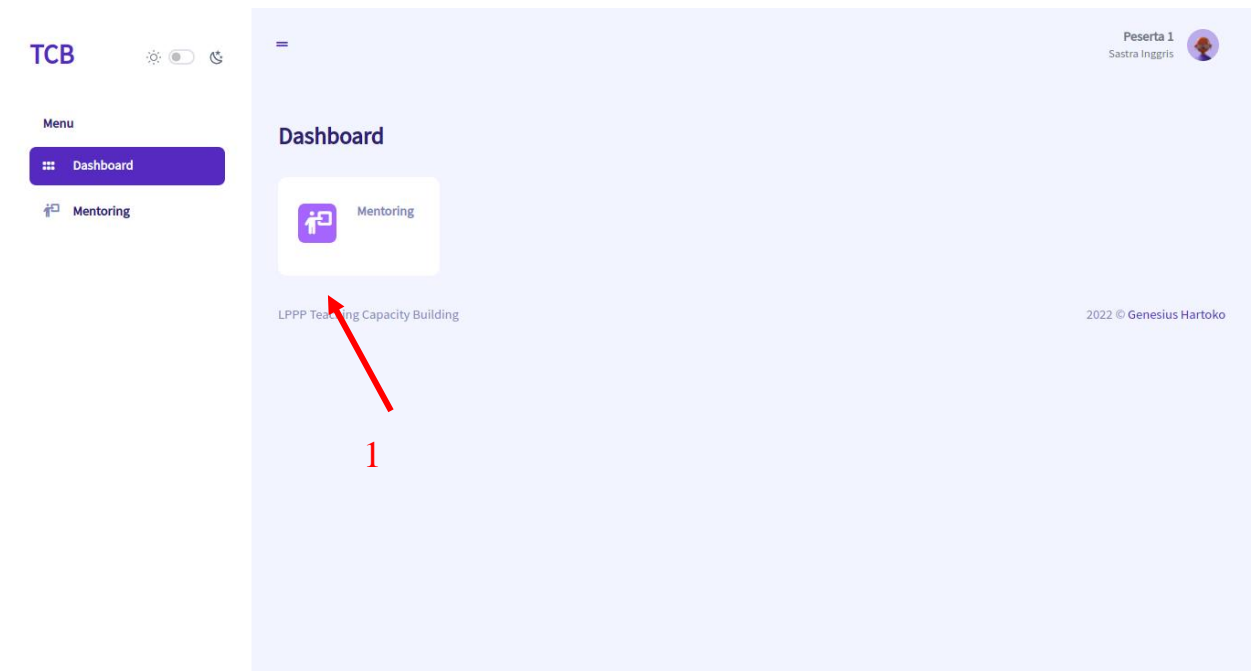

Menu 1: menu Mentoring yang digunakan untuk melihat, menambah, dan mengubah jadwal mentoring.

#### <span id="page-15-0"></span>1. Penambahan Jadwal Mentoring

Untuk menambah jadwal mentoring, pilh menu 'Mentoring' pada dashboard atau sidebar (menu di sebelah kiri).

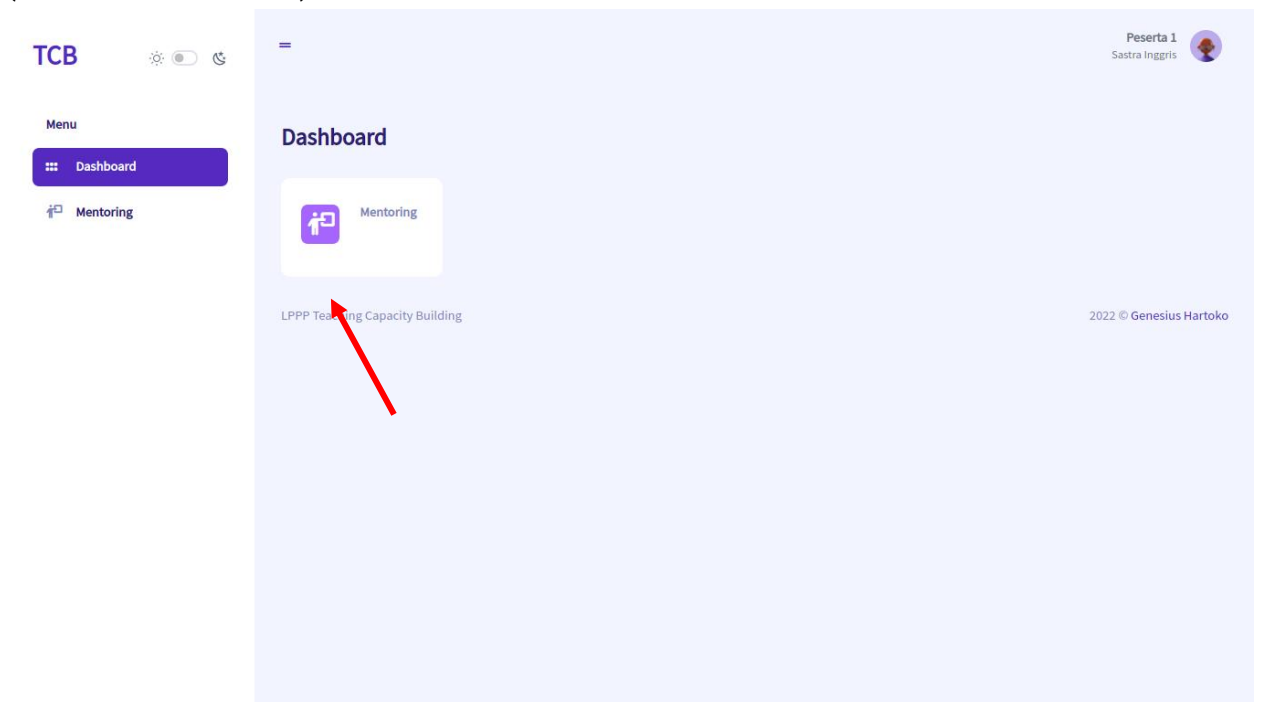

Selanjutnya akan muncul halaman seperti gambar di bawah, pengguna dapat melihat tabel yang berisikan jadwal mentoring yang sudah dibuat.

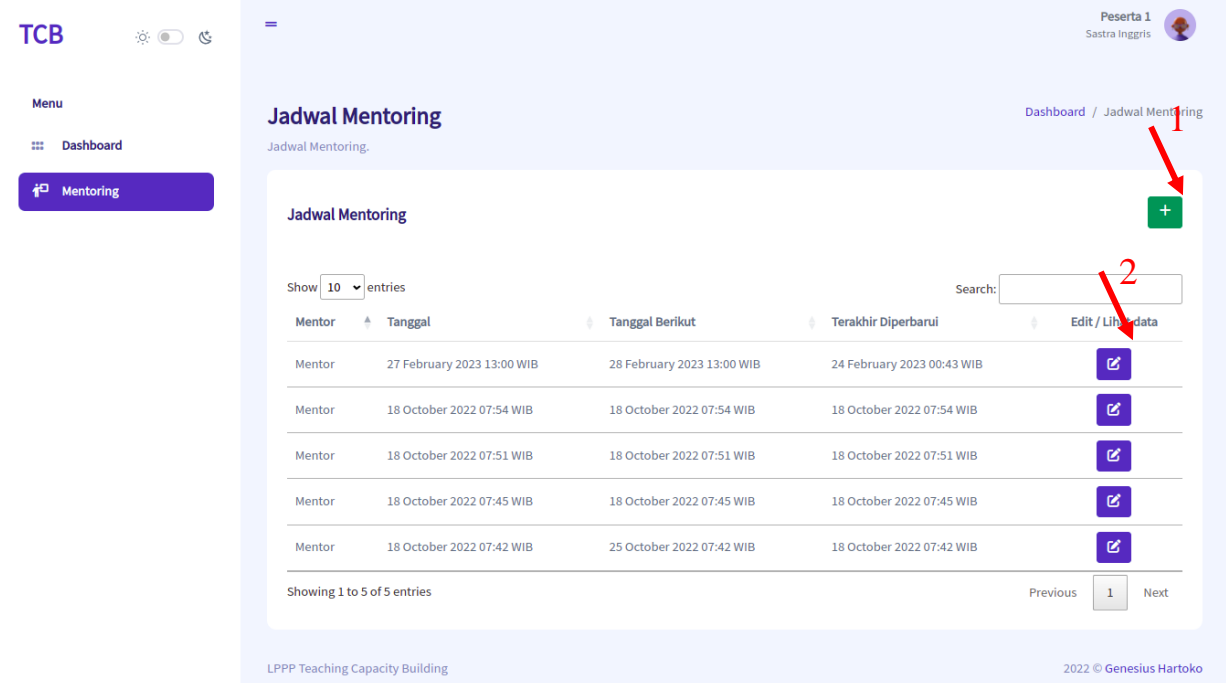

Tombol 2: Mengubah atau melihat rincian jadwal mentoring.

Untuk membuat jadwal mentoring tekan tombol 1.

Selanjutnya akan muncul formulir seperti pada gambar di bawah, mentee dapat mengisi formulir tersebut sesuai dengan mentoring yang ingin dilakukan.

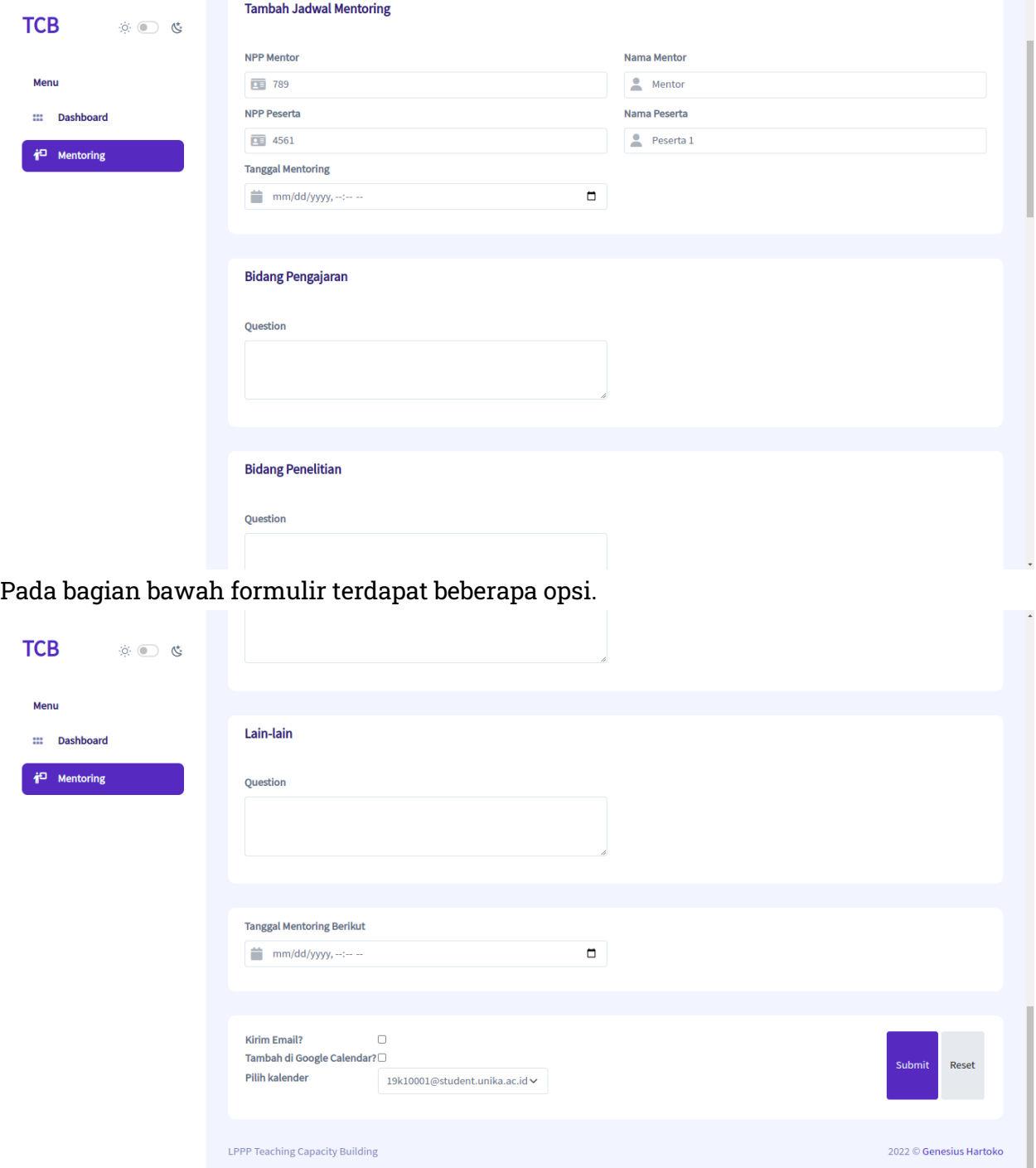

Opsi 'Kirim Email?' akan mengirim email kepada mentor dan mentee untuk memberitahukan adanya jadwal mentoring baru yang dibuat oleh mentee.

Opsi 'Tambah di Google Calendar?' akan membuat jadwal baru pada Google Calendar mentee dengan mentor sebagai guest.

Opsi 'Pilih Kalender' digunakan untuk memilih kalender mana yang akan digunakan untuk memasukkan jadwal baru pada Google Calendar.

Setelah selesai mengisi formulir dan memilih opsi yang diinginkan, pengguna dapat menekan tombol 'Submit' dan jadwal mentoring akan tersimpan.

### <span id="page-18-0"></span>2. Perubahan / Melihat Jadwal Mentoring

Untuk mengubah atau melihat jadwal mentoring, pilih menu 'Mentoring' pada dashboard atau sidebar (menu di sebelah kiri).

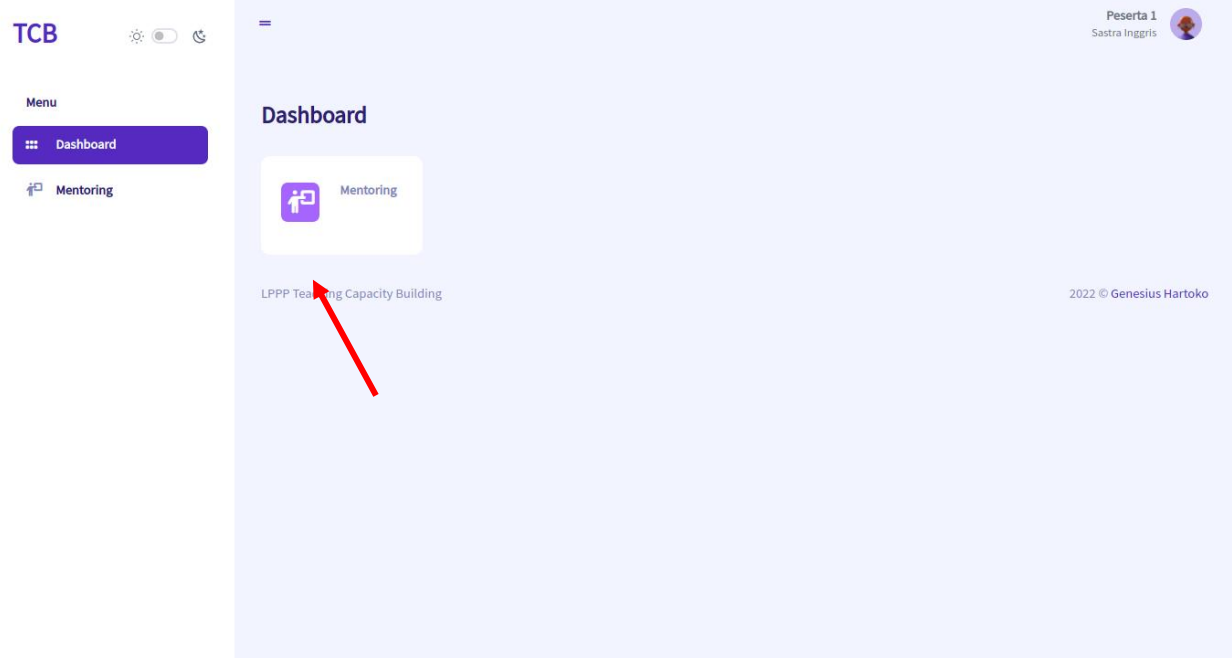

Selanjutnya akan muncul halaman seperti gambar di bawah, pengguna dapat melihat tabel yang berisikan jadwal mentoring yang sudah dibuat.

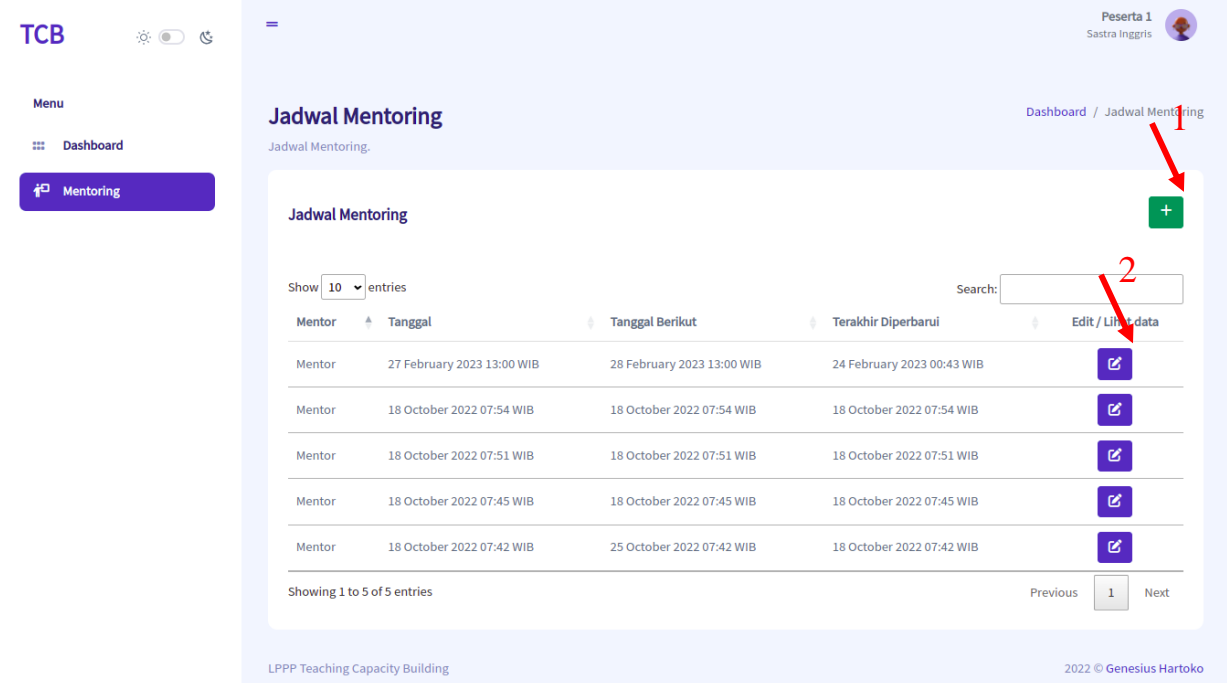

Tombol 2: Mengubah atau melihat rincian jadwal mentoring. Untuk mengubah atau melihat jadwal mentoring tekan tombol 2. Selanjutnya akan muncul formulir seperti pada gambar di bawah, mentee dapat mengubah isi dari formulir tersebut atau hanya sekedar melihat isi dari jadwal mentoring tersebut.

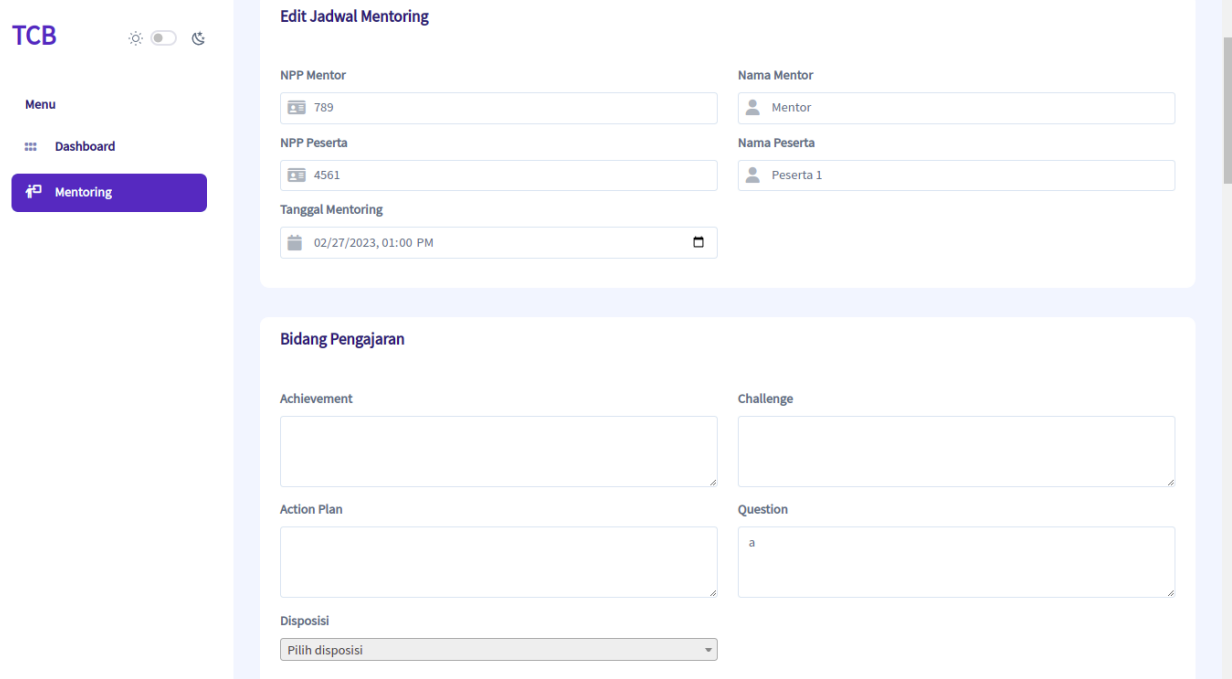

#### Pada bagian bawah formulir terdapat beberapa opsi.

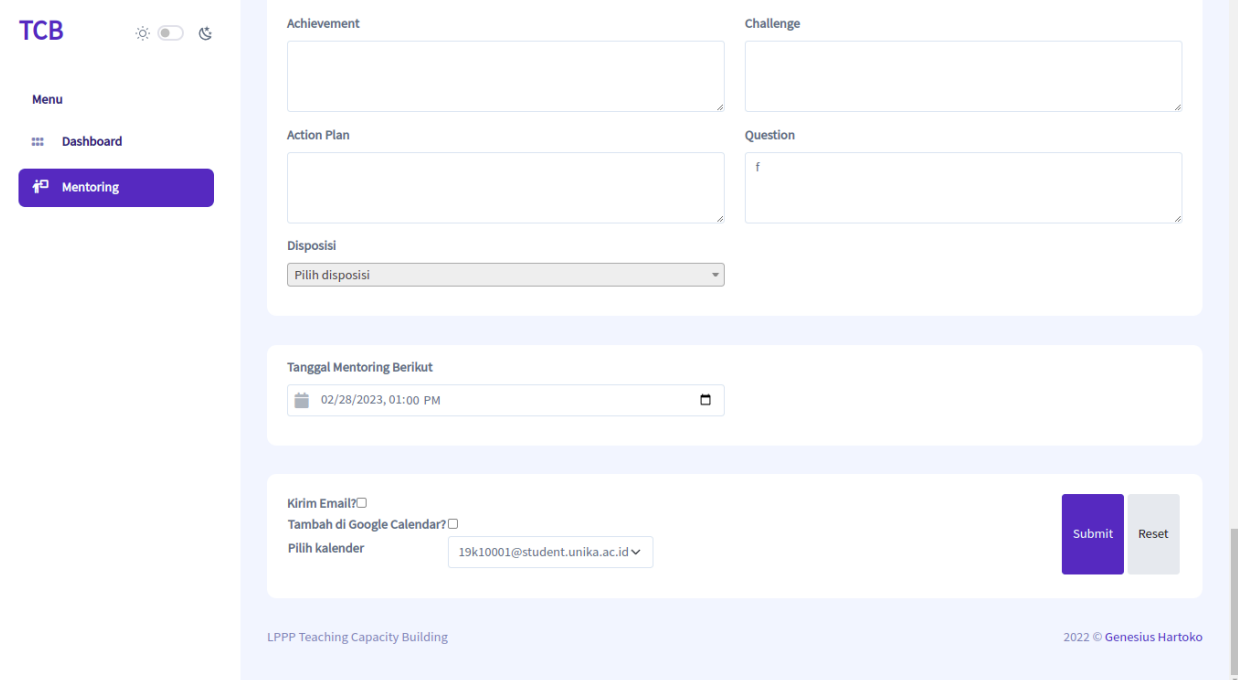

Opsi 'Kirim Email?' akan mengirim email kepada mentor dan mentee untuk memberitahukan adanya perubahan jadwal mentoring yang dilakukan oleh mentee. Opsi 'Tambah di Google Calendar?' akan membuat jadwal baru pada Google Calendar mentee dengan mentor sebagai guest.

Opsi 'Pilih Kalender' digunakan untuk memilih kalender mana yang akan digunakan untuk memasukkan jadwal baru pada Google Calendar.

Setelah selesai mengubah formulir dan memilih opsi yang diinginkan, pengguna dapat menekan tombol 'Submit' dan perubahan data pada jadwal mentoring akan tersimpan. Atau jika hanya melihat jadwal mentoring tesebut maka tidak perlu menekan tombol 'Submit'.